# **NOTE SUL FUNZIONAMENTO**

# **Supporto per l'impostazione della LAN wireless:** Come registrare il con-

dizionatore d'aria

Per l'adattatore W-LAN con SSID che inizia per **"AP-".**

\* L'SSID è riportato sull'etichetta LAN wireless.

#### **Questo manuale spiega la procedura per la registrazione del condizionatore d'aria (sincronizzazione dell'adattatore W-LAN).**

Per il metodo d'installazione dell'adattatore W-LAN, fare riferimento al manuale di istruzioni fornito in dotazione con l'adattatore stesso o con il condizionatore d'aria.

Per la modalità di utilizzo dell'app mobile, fare riferimento al manuale di istruzioni dell'app mobile.

Android è un marchio registrato di Google Inc.

IOS è un marchio o marchio registrato di Cisco negli Stati Uniti e in altri paesi ed è utilizzato sotto licenza.

# **Nome delle parti**

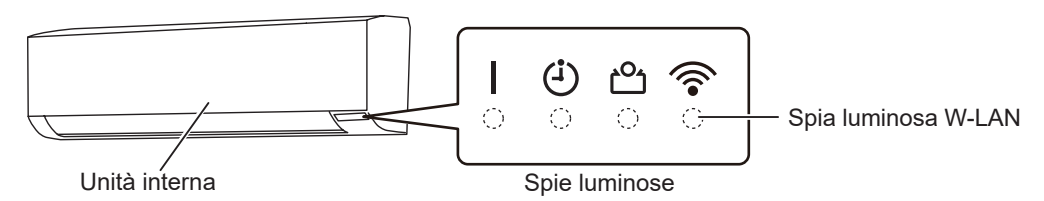

# **Registrazione del condizionatore d'aria (sincronizzazione dell'adattatore W-LAN)**

**NOTE:**

- • Prima di iniziare questa impostazione, attendere per almeno 60 secondi dopo che la fonte di alimentazione è stata connessa al condizionatore d'aria (via interruttore o spina).
- • Controllare che lo smartphone o il PC tablet sia collegato al router wireless che si sta collegando al condizionatore d'aria. L'impostazione non funzionerà se non è collegato allo stesso router wireless.
- • Per controllare 2 o più condizionatori d'aria con lo stesso smartphone o PC tablet, ripetere la configurazione della modalità prescelta.
- • I contenuti di visualizzazione sono soggetti a modifica come risultato degli aggiornamenti nell'app mobile e potrebbero non corrispondere alla schermata attuale.

(seguito)

### **La procedura di impostazione varia a seconda delle seguenti caratteristiche:**

- Telecomando del condizionatore d'aria
- Versione del SO sul proprio smartphone o PC tablet
- Modalità di connessione (modalità Manuale o modalità Pulsante)

### **Telecomando tipo A Telecomando tipo B**

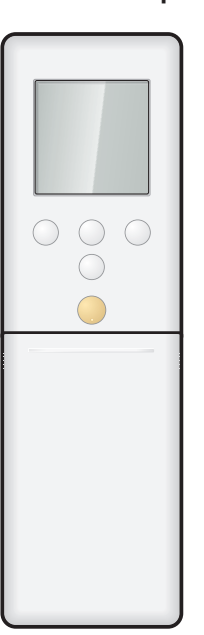

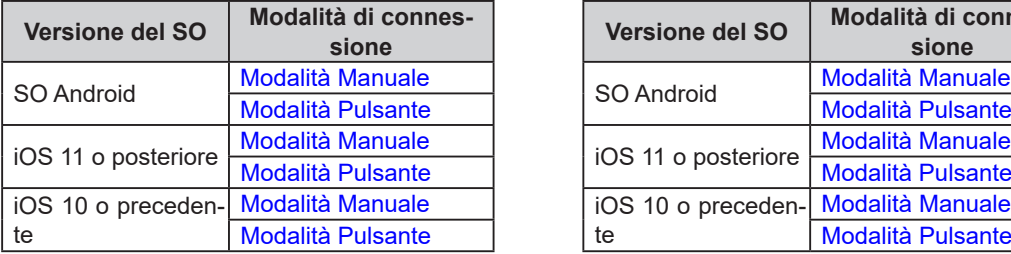

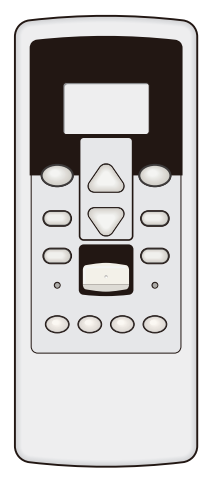

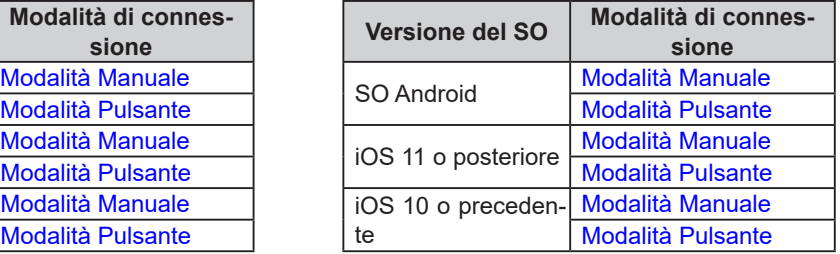

# <span id="page-2-0"></span>■ Modalità Manuale (Per SO Android)

\*Modalità di illuminazione:  $\bigcirc$  Spento  $\bigcirc$  Acceso  $\bigvee_{1}^{1}$  Lampeggiante  $\ \blacksquare$  Qualsiasi stato **NOTE:** Se non si preme nessun tasto del telecomando per 60 secondi, il display del telecomando tornerà alla schermata originale.

- *1 Premere sul telecomando finché sul display del telecomando non viene visualizzato solo l'orologio.*
- *2 Avviare l'app mobile.*
- *3 Accedere con il proprio indirizzo e-mail e password seguendo la schermata sull'app mobile.*
- *4 Premere [+] per aggiungere un nuovo condizionatore d'aria.*
- $5$  Premere **<b>SEND** sul telecomando per più di 5 secondi.

*Verrà visualizzato*  $\frac{1}{2}$  *n* sul display del telecomando.

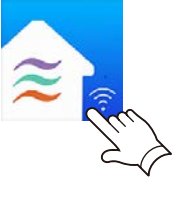

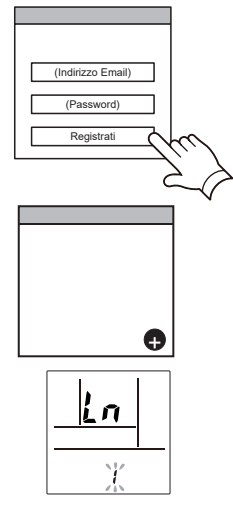

(Display del telecomando)

n t dí

(Display del telecomando)

 $\frac{1}{2}$  e  $\frac{1}{2}$  e  $\frac{1}{2}$ 

*8 Premere .*

*6 Premere .*

 *sull'unità interna inizierà a lampeggiare.*

**7** *Selezionare*  $\overline{u}$  *i utilizzando*  $\overline{\text{TEMP}}$  $\otimes$ .

(Seguito)

- *9 Selezionare [Mod Manuale] sulla schermata dell'app mobile.*
- Mod Pulsante Mod Manuale

 $AP-XXXX-xxxxxxxxxx$ 

- *10 Selezionare l'SSID dell'adattatore W-LAN a cui ci si sta connettendo.*
- *11 Inserire il codice PIN riportato sull'adattatore W-LAN.*

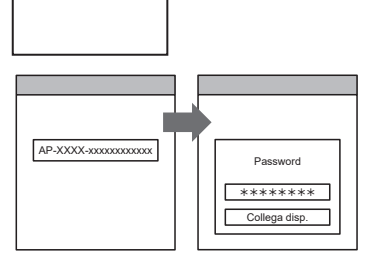

*12 Selezionare il Punto di acc. W-LAN a cui ci si sta connettendo. Inserire la password del Punto di acc. W-LAN, poi*  **premere [Collega disp.].** The contract of the set of the set of the set of the set of the set of the set of the set of the set of the set of the set of the set of the set of the set of the set of the set of the set of the

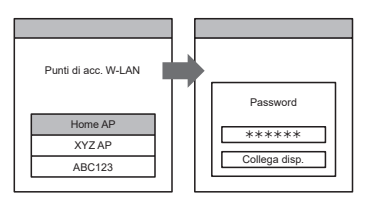

 *sull'unità interna si accenderà.*

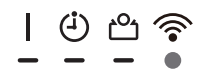

## <span id="page-4-0"></span>■ **Modalità Manuale (Per iOS 11 o versione successiva)**

 $^*$ Modalità di illuminazione:  $\:\bigcirc$  Spento  $\:\bullet$  Acceso  $\:\cdot\:\cdot$  Lampeggiante  $\:\cdots$  Qualsiasi stato **NOTE:** Se non si preme nessun tasto del telecomando per 60 secondi, il display del telecomando tornerà alla schermata originale.

- *1 Premere sul telecomando finché sul display del telecomando non viene visualizzato solo l'orologio.*
- *2 Avviare l'app mobile.*

- *3 Accedere con il proprio indirizzo e-mail e password seguendo la schermata sull'app mobile.*
- *4 Premere [+] per aggiungere un nuovo condizionatore d'aria.*

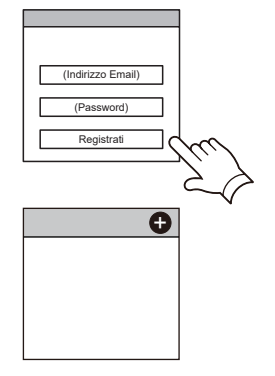

**CONTROL** 

 $5$  Premere *SEND* sul telecomando per più di 5 secondi. *Verrà visualizzato sul display del telecomando.*

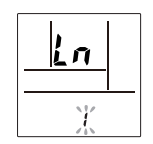

(Display del telecomando)

- *6 Premere .*
- **7** *Selezionare*  $\vec{u}$  *i utilizzando*  $\overline{\text{TEMP}}$  $(\otimes \otimes)$ *.*

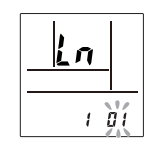

(Display del telecomando)

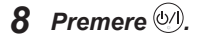

 *sull'unità interna inizierà a lampeggiare.*

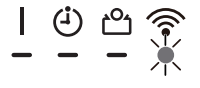

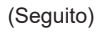

*9 Selezionare [Mod Manuale] sulla schermata dell'app mobile.*

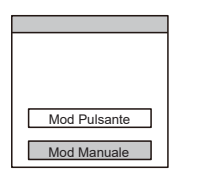

AP-XXXX-xxxxxxxxxxxx \*\*\*\*\*\*\*\*

Collegamento

AP-XXXX-xxxxxxxxxxxx \*\*\*\*\*\*\*\* Continua de Collegamento

*10 Selezionare [Continua].*

### *11 Immettere l'SSID e il codice PIN del condizionatore d'aria riportati sull'etichetta W-LAN.*

*• SSID*

*Inserire "AP-XXXX-" a lettere maiuscole. In minuscolo i successivi 12 caratteri.*

AP-XXXX- xxxxxxxxxxxx In lettere maiuscole In lettere minuscole (12 caratteri)

*• PIN*

*Il codice PIN non è disponibile per alcuni modelli.*

*12 Selezionare il Punto di acc. W-LAN a cui ci si sta connettendo.*

*Inserire la password del Punto di acc. W-LAN, poi*  **premere [Collegamento].** The premere  $\blacksquare$  **Forme AF** 

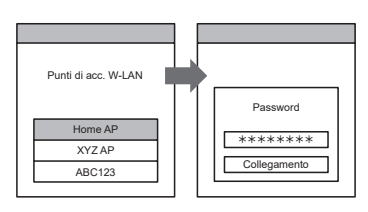

 *sull'unità interna si accenderà.*

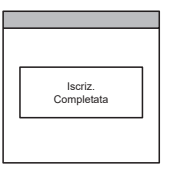

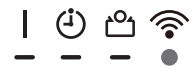

### <span id="page-6-0"></span>■ **Modalità Manuale (Per iOS 10 o versione precedente)**

\*Modalità di illuminazione:  $\bigcirc$  Spento (Acceso  $\bigcirc$  Lampeggiante  $\longrightarrow$  Qualsiasi stato **NOTE:** Se non si preme nessun tasto del telecomando per 60 secondi, il display del telecomando tornerà alla schermata originale.

- *1 Premere sul telecomando finché sul display del telecomando non viene visualizzato solo l'orologio.*
- *2 Avviare l'app mobile.*
- *3 Accedere con il proprio indirizzo e-mail e password seguendo la schermata sull'app mobile.*
- *4 Premere [+] per aggiungere un nuovo condizionatore d'aria.*
- $5$  Premere *SEND* sul telecomando per più di 5 secondi.

*Verrà visualizzato sul display del telecomando.*

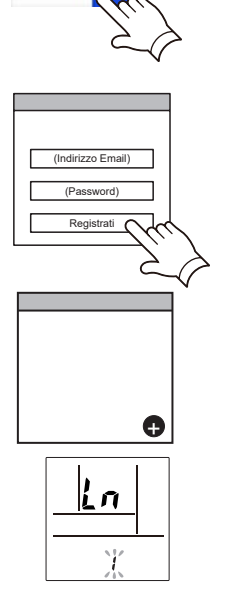

(Display del telecomando)

- *6 Premere .*
- **7** *Selezionare D i utilizzando TEMP (* $\otimes \otimes$ *).*

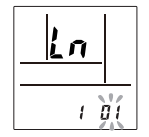

(Display del telecomando)

*8 Premere .*

 *sull'unità interna inizierà a lampeggiare.*

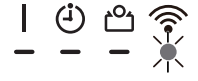

(Seguito)

*9 Selezionare [Mod Manuale] sulla schermata dell'app mobile.*

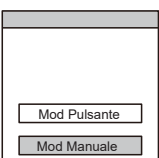

*10 Aprire [Impostazioni] -> [Wi-fi] seguendo le istruzioni sull'app mobile. Selezionare l'SSID del condizionatore d'aria a cui ci si sta connettendo.*

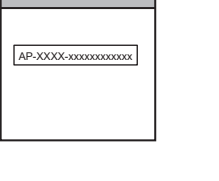

*11 Inserire il codice PIN riportato sull'adattatore W-LAN.*

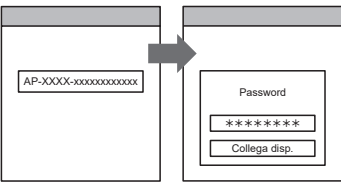

*12 Selezionare il Punto di acc. W-LAN a cui ci si sta connettendo. Inserire la password del Punto di acc. W-LAN, poi*  **premere [Collegamento].** The contract of the set of the set of the set of the set of the set of the set of the set of the set of the set of the set of the set of the set of the set of the set of the set of the set of the

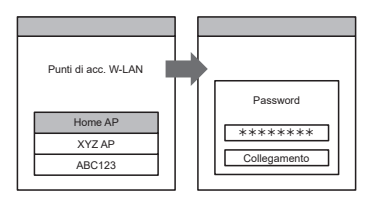

 *sull'unità interna si accenderà.*

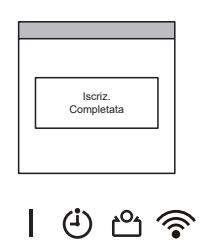

# <span id="page-8-0"></span>■ Modalità Pulsante (Per SO Android, iOS)

\*Modalità di illuminazione:  $\bigcirc$  Spento  $\bigcirc$  Acceso  $\bigcirc$  Lampeggiante  $\bigcirc$  Qualsiasi stato **NOTE:** Se non si preme nessun tasto del telecomando per 60 secondi, il display del telecomando tornerà alla schermata originale.

- *1 Premere sul telecomando finché sul display del telecomando non viene visualizzato solo l'orologio.*
- *2 Avviare l'app mobile.*

*re d'aria.*

- *3 Accedere con il proprio indirizzo e-mail e password seguendo la schermata sull'app mobile.*
- (Indirizzo Email) (Password) Registrati *4 Premere [+] per aggiungere un nuovo condizionato-*(Android)

 $\bullet$ 

(iOS)  $\bullet$ 

- *5 Selezionare [Mod Pulsante] sulla schermata dell'app mobile.*
	- Mod Pulsante Mod Manuale

Router wireless

*6 Premere il tasto WPS sul router wireless a cui ci si sta connettendo.*

*Far riferimento al manuale di istruzioni del router wireless per la posizione del tasto e per come premerlo.*

 $7$  Premere *SEND* sul telecomando per più di 5 secondi.

*Verrà visualizzato sul display del telecomando.*

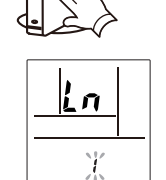

(Display del telecomando)

*8 Premere .*

(seguito)

**9** *Selezionare*  $\overline{\mathbf{G}}$  *d utilizzando TEMP.* ( $\otimes \otimes$ )

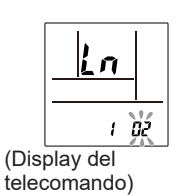

*10 Premere .*

 *sull'unità interna inizierà a lampeggiare.*

*Quando l'adattatore W-LAN trova un punto di accesso W-LAN collegabile, il lampeggiamento diventerà lento.*

- *NOTE: Prima di procedere al passaggio successivo, verificare che la modalità di lampeggiamento sia cambiata.*
- *11 Premere [Registrato] sulla schermata dell'app mobile per avviare il collegamento con il router wireless.*

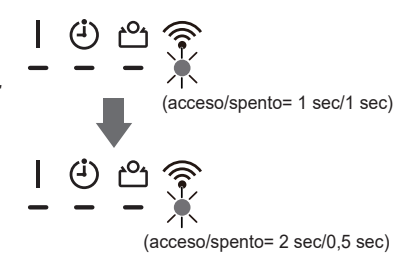

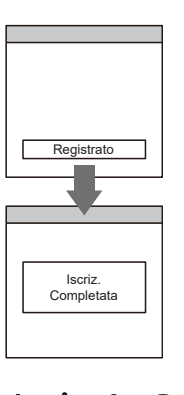

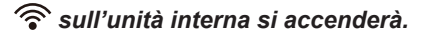

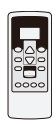

# <span id="page-10-0"></span>■ Modalità Manuale (Per SO Android)

\*Modalità di illuminazione: Spento Acceso Lampeggiante Qualsiasi stato **NOTE:** Se non si preme nessun tasto del telecomando per 60 secondi, il display del telecomando tornerà alla schermata originale.

- *1 Premere sul telecomando finché gli indicatori sul telecomando non si spegneranno.*
- *2 Avviare l'app mobile.*
- *3 Accedere con il proprio indirizzo e-mail e password seguendo la schermata sull'app mobile.*
- *4 Premere [+] per aggiungere un nuovo condizionatore d'aria.*
- *5 Premere sul telecomando per più di 5 secondi. Verrà visualizzato* L | sul display del telecomando.
- 

*6 Premere .*

- 
- **7** *Selezionare*  $\overline{u}$  *i utilizzando*  $\overline{H}$   $(\triangle\heartsuit)$ *.*

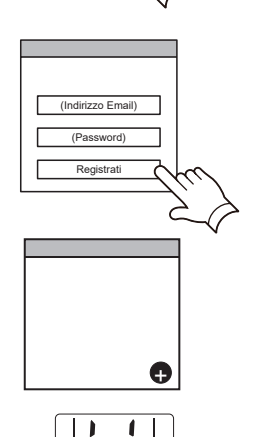

(Display del telecomando)

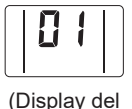

telecomando)

*8 Premere .*

 *sull'unità interna inizierà a lampeggiare.*

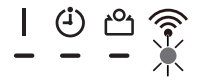

(Seguito)

- *9 Selezionare [Mod Manuale] sulla schermata dell'app mobile.*
- Mod Pulsante Mod Manuale

 $AP-XXXX-xxxxxxxxxx$ 

- *10 Selezionare l'SSID dell'adattatore W-LAN a cui ci si sta connettendo.*
- *11 Inserire il codice PIN riportato sull'adattatore W-LAN.*

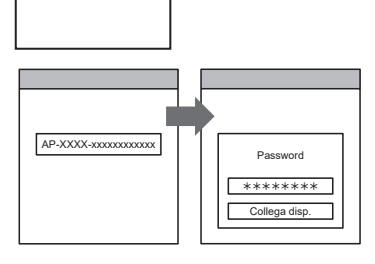

*12 Selezionare il Punto di acc. W-LAN a cui ci si sta connettendo. Inserire la password del Punto di acc. W-LAN, poi*  **premere [Collega disp.].** The contract of the set of the set of the set of the set of the set of the set of the set of the set of the set of the set of the set of the set of the set of the set of the set of the set of the

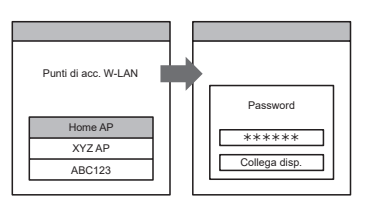

 *sull'unità interna si accenderà.*

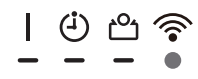

# <span id="page-12-0"></span>■ **Modalità Manuale (Per iOS 11 o versione successiva)**

\*Modalità di illuminazione:  $\bigcirc$  Spento  $\bigcirc$  Acceso  $\bigvee_{i=1}^{n}$  Lampeggiante  $\ \blacksquare$  Qualsiasi stato **NOTE:** Se non si preme nessun tasto del telecomando per 60 secondi, il display del telecomando tornerà alla schermata originale.

- *1 Premere sul telecomando finché gli indicatori sul telecomando non si spegneranno.*
- *2 Avviare l'app mobile.*

- *3 Accedere con il proprio indirizzo e-mail e password seguendo la schermata sull'app mobile.*
- *4 Premere [+] per aggiungere un nuovo condizionatore d'aria.*

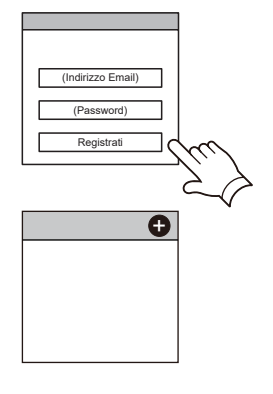

**CONTROL** 

*5 Premere sul telecomando per più di 5 secondi. Verrà visualizzato* L i sul display del telecomando.

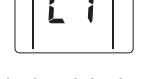

(Display del telecomando)

- *6 Premere .*
- **7** *Selezionare*  $\overline{u}$  *i* utilizzando  $\overline{H}$ <sub>EMP</sub> $(\triangle\heartsuit)$ .

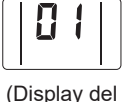

telecomando)

*8 Premere .*

 *sull'unità interna inizierà a lampeggiare.*

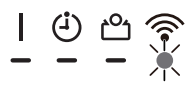

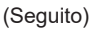

*9 Selezionare [Mod Manuale] sulla schermata dell'app mobile.*

| Mod Pulsante       |  |
|--------------------|--|
| <b>Mod Manuale</b> |  |

AP-XXXX-xxxxxxxxxxxx  $********$ 

Collegamento

AP-XXXX-xxxxxxxxxxx \*\*\*\*\*\*\*\* Continua continua collegamento

*11 Immettere l'SSID e il codice PIN del condizionatore d'aria riportati sull'etichetta W-LAN.*

*• SSID*

*10 Selezionare [Continua].*

*Inserire "AP-XXXX-" a lettere maiuscole. In minuscolo i successivi 12 caratteri.*

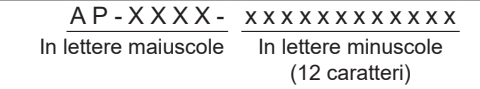

*• PIN*

*Il codice PIN non è disponibile per alcuni modelli.*

*12 Selezionare il Punto di acc. W-LAN a cui ci si sta connettendo.*

*Inserire la password del Punto di acc. W-LAN, poi*  **premere [Collegamento].** The contract of the set of the set of the set of the set of the set of the set of the set of the set of the set of the set of the set of the set of the set of the set of the set of the set of the

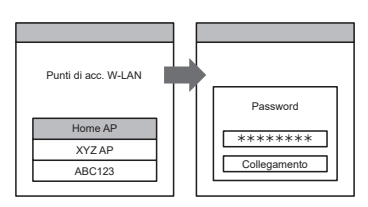

 *sull'unità interna si accenderà.*

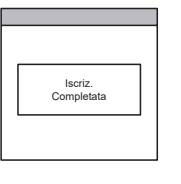

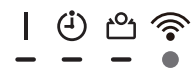

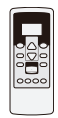

# <span id="page-14-0"></span>■ **Modalità Manuale (Per iOS 10 o versione precedente)**

\*Modalità di illuminazione:  $\bigcirc$  Spento  $\bigcirc$  Acceso  $\bigcirc$ <sup>1/</sup> Lampeggiante  $\blacksquare$  Qualsiasi stato **NOTE:** Se non si preme nessun tasto del telecomando per 60 secondi, il display del telecomando tornerà alla schermata originale.

- *1 Premere sul telecomando finché gli indicatori sul telecomando non si spegneranno.*
- *2 Avviare l'app mobile.*
- *3 Accedere con il proprio indirizzo e-mail e password seguendo la schermata sull'app mobile.*
- *4 Premere [+] per aggiungere un nuovo condizionatore d'aria.*
- *5 Premere sul telecomando per più di 5 secondi.*
	- Verrà visualizzato L | sul display del telecomando.
- *6 Premere .*
- **7** *Selezionare*  $\overline{u}$  *i utilizzando*  $\overline{v}$ <sub>EMP</sub> $(\triangle\heartsuit)$ .

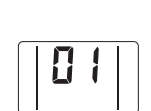

(Display del telecomando)

(Display del telecomando)

*8 Premere .*

 *sull'unità interna inizierà a lampeggiare.*

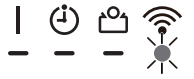

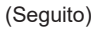

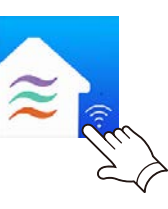

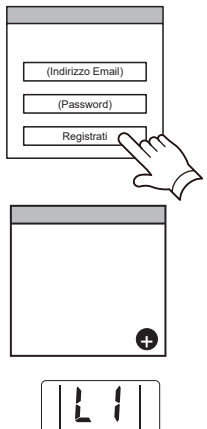

*9 Selezionare [Mod Manuale] sulla schermata dell'app mobile.*

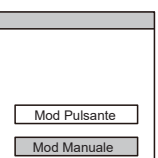

*10 Aprire [Impostazioni] -> [Wi-fi] seguendo le istruzioni sull'app mobile. Selezionare l'SSID del condizionatore d'aria a cui ci si sta connettendo.*

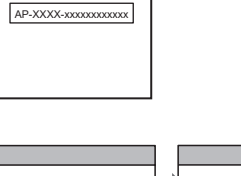

*11 Inserire il codice PIN riportato sull'adattatore W-LAN.*

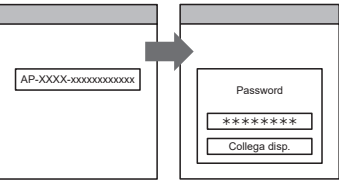

*12 Selezionare il Punto di acc. W-LAN a cui ci si sta connettendo. Inserire la password del Punto di acc. W-LAN, poi*  **premere [Collegamento].** The contract of the set of the set of the set of the set of the set of the set of the set of the set of the set of the set of the set of the set of the set of the set of the set of the set of the

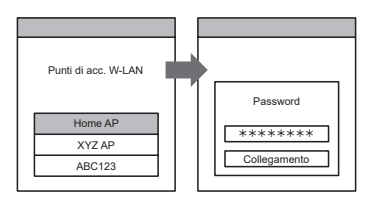

 *sull'unità interna si accenderà.*

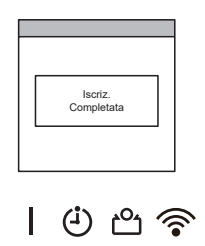

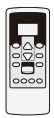

# <span id="page-16-0"></span>■ **Modalità Pulsante (Per SO Android, iOS)**

\*Modalità di illuminazione:  $\bigcirc$  Spento  $\bigcirc$  Acceso  $\bigcirc$  Lampeggiante  $\blacksquare$  Qualsiasi stato **NOTE:** Se non si preme nessun tasto del telecomando per 60 secondi, il display del telecomando tornerà alla schermata originale.

- *1 Premere sul telecomando finché l'indicatore sul telecomando non si spegnerà.*
- *2 Avviare l'app mobile.*

*re d'aria.*

- *3 Accedere con il proprio indirizzo e-mail e password seguendo la schermata sull'app mobile.*
- (Indirizzo Email) (Pas Registrati *4 Premere [+] per aggiungere un nuovo condizionato-*(Android)
- *5 Selezionare [Mod Pulsante] sulla schermata dell'app mobile.*

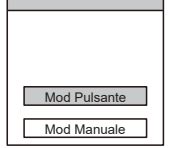

 $\bullet$ 

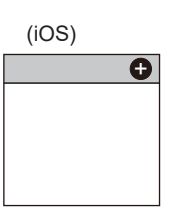

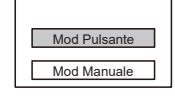

Router wireless

*6 Premere il tasto WPS sul router wireless a cui ci si sta connettendo.*

*Far riferimento al manuale di istruzioni del router wireless per la posizione del tasto e per come premerlo.*

*7 Premere sul telecomando per più di 5 secondi.*

Verrà visualizzato la la sul display del telecomando. (Display del

telecomando)

*8 Premere .*

(seguito)

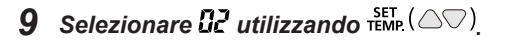

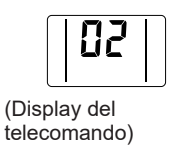

# *10 Premere .*

 *sull'unità interna inizierà a lampeggiare.*

*Quando l'adattatore W-LAN trova un punto di accesso W-LAN collegabile, il lampeggiamento diventerà lento.*

- *NOTE: Prima di procedere al passaggio successivo, verificare che la modalità di lampeggiamento sia cambiata.*
- *11 Premere [Registrato] sulla schermata dell'app mobile per avviare il collegamento con il router wireless.*

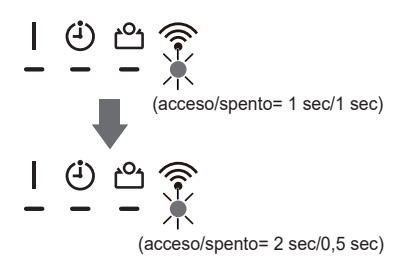

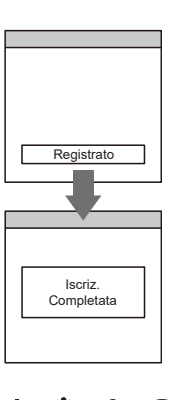

(∔)

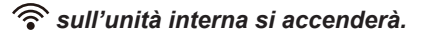